# **GY-LS300CH 系列使用说明书**

● 当 [ 系统 ]→[ 记录设置 ]→[ 记录格式 ]→[ 格式 ] 设置为 "QuickTime" 时:

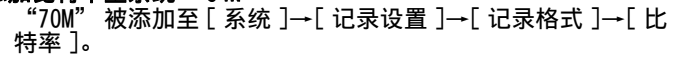

 $\overline{X}$ 以下设置值在 [ 摄像机调整 ] $\rightarrow$  [ 伽玛 ] 已设置为 "J-Log1" 时可用。 顶部:

### SD 卡的可录制时间 (估值)

## 新增的柱状图功能

- 柱状图显示亮度分布,并主要用于检查影像的曝光。 1. 将柱状图功能设置为开。
- 将[主菜单]→[LCD / VF]→[显示设置]→[直方图]设置为
- " 开 "。 ● 您也可以按指定为 " 直方图 " 的用户按键。
- 2. 设置柱状图显示的上限和下限。 在设置后,亮度等级显示为红色。

[设置值:-5F-stop, -4F-stop, -3F-stop(2%), -2F-stop, -1F-stop, OF-stop(18%), 1/3F-stop, 2/3F-stop, 1F-stop, 11/3F-stop, 12/3F-stop, 2F-stop, 2½F-stop(90%), 2½F-stop, 3F-stop, 3½F-stop, 3½F-stop,  $\bullet$  4F-stop, 41/ $_3$ F-stop, 42/ $_3$ F-stop, 5F-stop, 51/ $_3$ F-stop, 51/ $_2$ F-stop] 底部:

[设置值:-6F-stop, -5F-stop, -4F-stop, -3F-stop(2%), -2F-stop, -1F-stop, ● OF-stop(18%), ½F-stop, ½F-stop, 1F-stop, 1½F-stop, 12 /3F-stop, 2F-stop, 21 /3F-stop(90%), 22 /3F-stop, 3F-stop, 31 /3F-stop, 32 /3F-stop, 4F-stop, 41 /3F-stop, 42 /3F-stop, 5F-stop, 51 /3F-stop]

## 新增的点曝光功能

j.

- 如何读取柱状图
- 纵轴表示像素数。 ● 横轴表示像素亮度。

最小和 最⼤

物体的亮度在拍摄过程中会显示。 在设置视频或者舞台照明时或者在指定摄像机曝光时,此功能 非常有用。

指示位置的光标以及该位置的亮度 (%) 会出现在 LCD 显示屏和 ……<br>取景器屏幕所显示的影像上。<br>● 斑马纹显示输出视频信号的亮度。

- 
- 此项功能可以让您无需依靠影像处理 (例如伽玛曲线)而查 **看从镜头输入的影像的亮度。**
- 注 : ● 点测光可能与斑马纹的显⽰范围不⼀致。
- 当[摄像机调整]→[伽玛]设置为影院时,100IRE输出与100 %显 示不一致。
- 当[摄像机调整]→[伽玛]被设置为"ITU709" 或 "影院"时, 显示 "400 %" 的最大动态范围。在设置了 "J-Log1" 时,显

1. 从 [ 主菜单 ]→[ 摄像机 功能 ]→[ 用户开关设定 ]

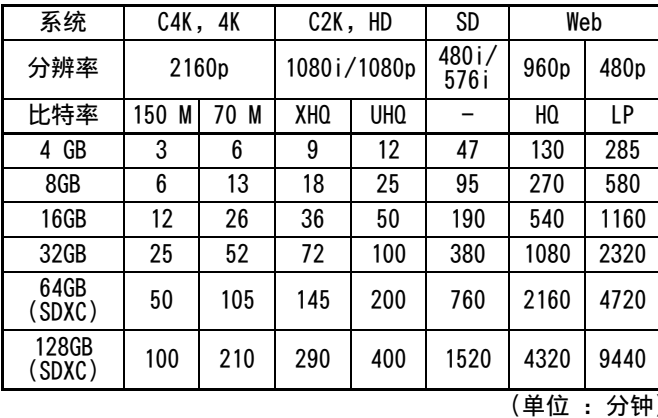

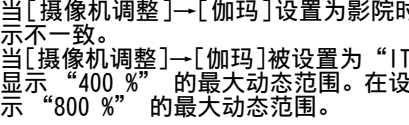

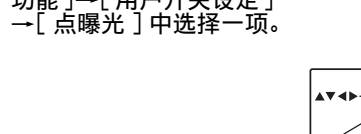

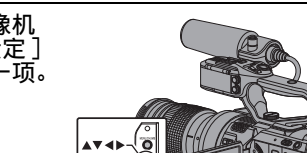

## 追加及更改通知

这是有关功能更改或添加及屏幕显示更改的通知。请与 " 使用<br>说明书 " 一并阅读。 " 一并阅读。

## 添加 "C4K" 及 "C2K" 至录制格式下的系统

"C4K" 及 "C2K" 被添加至 [ 系统 ]→[ 记录设置 ]→[ 记录格 式 ]→[ 系统 ]。

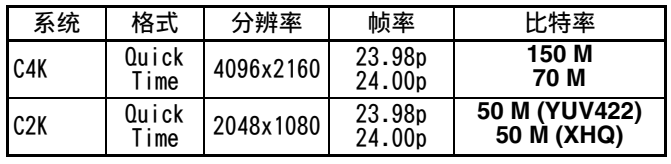

## 注:

j.

.<br>● 插槽 B 中各条目固定为与插槽 A 相同的设置。

- 在设置了 CK2 时, 实时流媒体功能无法使用。
- 在设置了 CK4 时, 网络功能无法使用。

● 在设置了 CK4 或 CK2 时, 复合视频输出禁用。 ● 当设置了 CK4 或 CK2 时, 时间戳功能无法使用。

### 添加比特率至系统 "C4K"

## 菜单项目:被更改及添加至「伽玛」的设置项目

- 更改及添加 [ 摄像机调整 1→[ 伽玛 ] 的设置项目。  $\bullet$  ITU709.
- 根据 ITU-R709, 设置动态范围延伸至 400 % 的伽马曲线。
- 影院 : 。<br>根据电影用打印胶片的特性,设置调整以与电视显示屏一同 使用的伽马曲线。 " 伽马级别 " 为 +5 及 " 拐点级别 " 为 85 % 将使图像
- 具有与印透曲线的 S 形特性相近的高对比度。 ● J-Log1:
- 将 LOG 曲线设置为 800 % 的最大动态范围,并将该范围根 据后期制作过程中的对数曲线进行编码。 [设置值: ●ITU709, 影院 , J-Log1]

注 : -

j.

j.

- ●当 [ 系统 ]→[ 记录设置 ]→[ 记录格式 ]→[ 系统 ] 设为 "SD"、"HD+Web"或"HD",并且 [ 分辨率 ] 设为 "1280×720" 时,无法选择 "J-Log1"。
- 在选择了 "ITU709" 并且 [ 伽玛级别 ] 为 "0" 时,显示  $\overline{(1\overline{1}1\overline{1}1\overline{7}0\overline{9})}$ .
- 在选择了 "J-Log1" 时, [ 摄像机功能 ] 下的 [ 平滑变化 ], [FAW] 和 [ 面部识别 ] 无法选择。
- 在选择了"J-Log1"时, 仅可选择[摄像机调整]下的[白平衡]。 ● 在选择了 "J-Log1" 时、光圈、增益、快门和白平衡模式将切 换为手动调整模式。

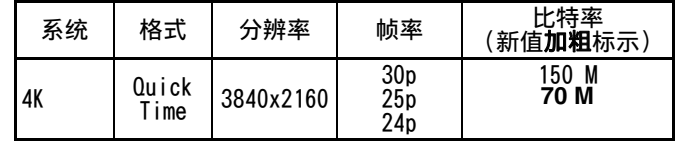

#### 注 : j. —<br>● 在设置了 4K 时,网络功能无法使用。

### 可用卡

### 格式设置及可用的 SD 卡组合

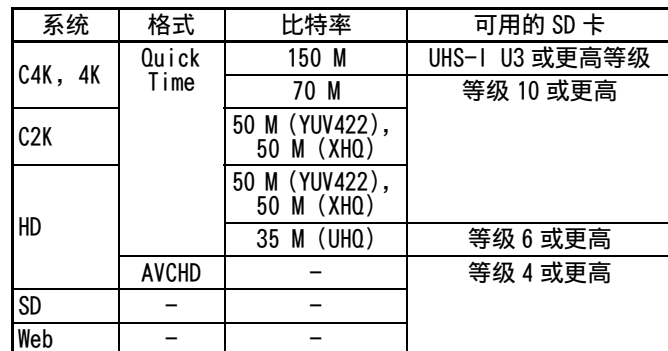

当 [ 摄像机调整 ]→[ 伽玛 ] 设置为 "J-Log1" 时的设置值更 改。

- 。<br>当 [LCD / VF]→[ 显示设置 ]→[ 增益 ] 设置为 "dB" 时 [设置值:-6dB, -3dB, 0dB, 3dB, 6dB, 9dB, 12dB, 15dB, 18dB, 21dB, 24dB]
- 当 [LCD / VF]→[ 显示设置 ]→[ 增益 ] 设置为 "ISO" 时 [设置值:ISO400, ISO500, ISO640, ISO800, ISO1000, ISO1250, ISO1600, ISO2000, ISO2500, ISO3200, ISO4000, ISO5000, ISO6400, ISO8000, ISO10000, ISO12800]

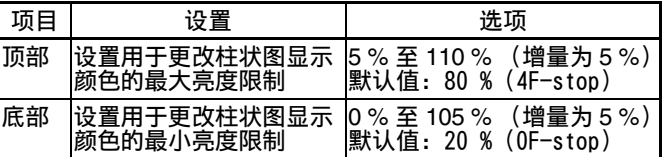

### 示例 1) 顶部 110 %, 底部 0 % 元例 2) 顶部 90 %, 底部 10 %

● 开 : .<br>显示使用日志, 以与 ITU-R709 相近的亮度录制的图像。 SDI 输出,HDMI 输出及所录制的图像保持不变为⽇志。 [设置值: ● 关, 开]

#### 菜单项目:添加 [ 伽玛 ]

- [ 伽玛 ] 被添加至 [LCD / VF]→[ 显示设置 ]。
- 开: 在摄像机模式中,于显⽰屏上显⽰伽马设置。
- $[$ 设置值: 关,  $\bullet$  开

#### 菜单项目:更改 [ 彩色矩阵 ] 的设置值

- [ 摄像机调整 ]→[ 彩色矩阵 ] 的设置值更改。 ● ITU709:
- 设为标准的⾊彩矩阵。(等同于 ITU-R709)
- 艳丽色彩: 设为类似于电影屏幕特性的鲜明色彩矩阵。
- 柔和色彩:
- 设为类似于电影屏幕特性的柔和⾊彩矩阵。 [设置值: ● ITU709, 艳丽色彩 , 柔和色彩]

#### 菜单项目:添加 [ 调整 ] 至彩色矩阵

- [ 调整 ] 被添加至 [ 摄像机调整 ]→ [ 彩色矩阵 ]。
- 摄像机的色彩矩阵可以调节成用户喜欢的颜色。

## \* 不显⽰红⾊区域。

底部 顶部

项⽬ 设置 表⽰位置的帧 颜色 显示屏幕中最亮区域和最暗区域的亮度 |● 最大:绿色 | (%) 和位置。帧也可能会被停在当前 |● 最小:黄色 位置。 最大 显示屏幕中最亮区域的亮度 (%) 和 位置。帧也可能会被停在当前位置。 绿色 最小 显示屏幕中最暗区域的亮度 (%)和 位置。帧也可能会被停在当前位置。 黄⾊

置时闪烁绿色)

手动 显示指定位置的亮度 (%)。 |绿色 (指定位

注 点曝光"功能被添加至 "用户开关选择项目 "。 3. 按指定为 " 点曝光 " 的用户按键。 按此按键时,操作会如下切换。 选择 [ 最小和最大 ] / [ 最大 ] / [ 最小 ] 时 ① 按下此键时,光标根据设置情况出现。 屏幕上出现绿色框和黄色框,而且显示这些区域的亮度。 **00:00:00.00 282min** -光标 **100min 50min 12:34:56 Jan 24,2015** (绿色) <u>ທີ່ຂະນັ້</u><br>│ 46<mark>‰</mark> 1 亮度指示 **1. 6. 5.6 f t AE+6** 光标 **F1.6 0dB** (黄色) **P 1 13000K**  $\blacksquare$ B 在 A 中的状态下按住此键,屏幕上最亮 (最⼤)和最暗 (最小) 区域的位置会随着物体的变动而自动监测到,而且 还会显示这些区域的亮度。 **00:00:00.00 282min** 米标 **100min 50min Jan 24,2015** (最大:绿色) **12:34:56** 亮度指示 **ND 1/16 5. 5.6 f t** 㞈 **AE+6 F1.6 0dB** (最小:黄色)

2. 将 "点曝光"功能指定给用户按键中的任意一个。

#### 3 在 2 中的状态下按此键将停止自动位置检测。帧固定在停 止位置,并显示亮度。 (4) 按下此键时,光标和亮度指示会消失。

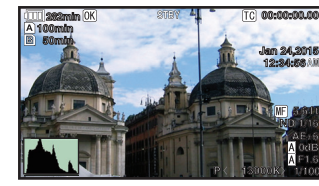

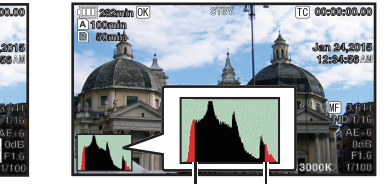

#### 更改 [GAIN L/M/H] 的设置值

#### 更改 [Lolux] 的设置值

- $[LCD / VF] \rightarrow [$  显示设置 ] $\rightarrow$ [ 增益 ] 设为 "ISO" 时的设置值 更改。
- 当 [ 摄像机调整 ]→[ 伽玛 ] 设置为 "J-Log1" 时:
- [设置值: ISO25600, ISO51200] ● 当[摄像机调整]→[伽玛]设置为"ITU709"或"影院"时: 「设置值: ● ISO12800, ISO25600]

#### 菜单项目: 添加 [LCD/VF 1D-LUT]

[LCD/VF 1D-LUT] 被添加⾄ [LCD / VF]。 仅在 [ 摄像机调整 ]→[ 伽玛 ] 设置为 "J-Log1" 时,您可以 配置是否将 LCD 显示屏 / 取景器屏幕切换为与 ITU-R709 相近的 显示亮度、或以 LOG 显示。 ● 关 :

显示使用日志录制的图像。

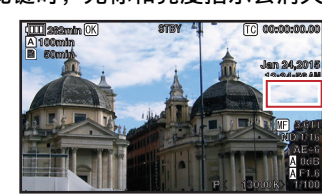

#### 选择 [ 手动 ] 时 (1) 按下此键时, 会显示光标位置的亮度。

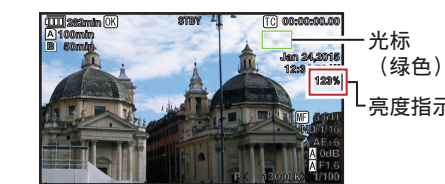

-亮度指示

工

② 按下此键时,光标和亮度指示会消失。

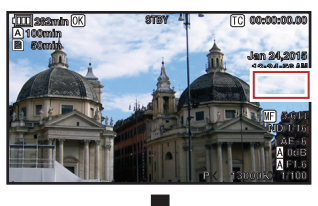

③ 在 ① 或 ② 中的状态下按住此键,光标闪烁绿色。 使用十字形按键 (▲ ▼ ◀ ▶)移动光标,指定所要显示亮度 的位置。 决定位置后, 按设置按键 (●)确认。

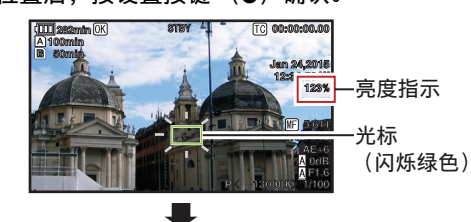

(4) 帧固定在停止位置, 并显示亮度。

- 3. 饱和度调节 [设置值:-10 到 +10](大致 ±10°)
- 按十字形按键 (▶)将光标移到 " 饱和度 "。 ● 在⽮量⽰波器上,每个颜⾊按箭头指⽰的⽅向变化。 按十字形按键 (▲)在矢量示波器上将颜色从圆心向外
- 移。

在斑马纹显示期间, 199 (斑马图示) 在摄像模式下显示在显示 屏上。

## 菜单项目:更改「记录触发 ] 的设置项目

- [ 视频 / 音频设置 ]→[ 视频设置 ]→[HDMI/SDI 输出 ]→[ 记录 触发 ] 中的设置项⽬被更改。
- HDMI:

j.

- ·将触发信号同步叠加至摄像机机身上的 [HDMI] 端子及 [REC]按键,并将录制/停止控制信号输出至兼容设备。  $\bullet$  SDI:
- ,<br>将触发信号同步叠加至摄像机机身上的 [SDI OUT] 端子及 。"<br>[REC] 按键,并将录制/停止控制信号输出至兼容设备。 ● HDMI+SDI:
- 将触发信号同步叠加至摄像机机身上的 [HDMI / SDI OUT] 端子及 [REC]按键, 并将录制 / 停止控制信号输出至兼容 设备。
- [设置值: ●关, HDMI, SDI, HDMI+SDI]
- 注 : ●当[视频/音频设置]→[视频设置]→[HDMI/SDI输出]设为"关" 时,[ 记录触发 ]固定在 " 关 ",且无法选择。
- 当 [ 系统 ]→[ 记录设置 ]→[ 记录模式 ] 设置为 " 间隔记录 "或 " 帧记录 " 时, [ 记录触发 ] 固定在 " 关 " ,且无法选择。
- 在连接至不支持录制触发的设备时,设置为 " 关 "。

比特率添加至实时流媒体

设置值被添加至 [ 系统 ]- [ 网络 ]/[ 设置 ]- [ 实时视频流设 置 →[ 帧和比特率 ]

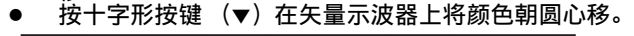

以下项目被添加至 [ 系统 ]→[ 网络 ] / [ 设置 ]→[ 实时视频 流设置 ]→[ 流媒体服务器 ]→[Server1] / [Server2] / [Server3] / [Server4]。

- 自话应比特率
- 如果选择 " 开 ",实时流媒体的比特率设置值被设为最大 值,且比特率会根据网络带宽变化而自动更改。  $[\mathfrak{g}]$ 置值: 开,  $\bullet$ 关]

## 注:

- 。<br>● 只有在将 [ 类型 ] 设置为"ZIXI"且 [ 潜伏期 ] 设置为" 中 "或<br>" 低 " 时才可设置自适应比特率。 " 时才可设置自适应比特率。 \* 仅在设置了"开"时, 比特率才会显示在状态屏幕上。
- j.
- PCR 抖动 设置为 " 低 " 可减少实时流媒体的 PCR 抖动。 [设置值:● 普通, 低]
- 注 : .<br>● 当 [ 类型 ] 设置为 "MPEG2-TS/UDP" 时, 此项目才可以选择。

## 菜单项目: 添加 [APN]

- [APN] 被添加至 [ 系统 ]→[ 网络 ] / [ 设置 ]→[ 连接设置 ]。 \* APN: 存取点名称 (Access Point Name)
- \* 如果所安装的适配器不能设定 APN,此项呈灰⾊显⽰,且⽆法 选择。

小心 :

j.

● APN 设置被写入手机适配器, 而非本摄像机。 APN 设置错误可能会 j. 导致通讯故障或巨额通讯费⽤。请正确设置 APN。

- 注 : ● 需具备续传功能的 FTP 服务器。
- 如果[系统]→[网络]/[设置]→[剪辑服务器]→ [Clip-FTP1/ 2/3/4] →[ 协议 ] 被设置为 "SFTP", 则 " 续传 " 功能禁 面。
- 如果在网络连接设置的 [ 选择 FTP 代理 ] 屏幕上选择 "HTTP" j. 则续传功能为禁用。

菜单项目: 添加 "ZIXI" 设置值至 [ 协议 ] "ZIXI" 被添加至 [ 系统 ]→ [ 网络 ] / [ 设置 ]→ [ 剪辑服务 器 ]→ [Clip-FTP1/2/3/4] →[ 协议 ]。 如果选择 "ZIXI", [ 系统 ]→[ 网络 ] / [ 设置 ]→[ 剪辑服 务器 ]→[Clip-FTP1/2/3/4] 中的 [ 用户名 ] 更改为 [ 数据流 ID]。[设置值: ● FTP, SFTP, FTPS, FTPES, ZIXI] 注 : -<br>● 要使用 "ZIXI" 设置,需要一个单独的专用服务器。 j. ● 如果设置为 "ZIXI", 则可启用 "续传"功能。 添加项目至缩略图屏幕 以下项⽬被添加⾄显⽰在缩略图屏幕的详情屏幕上的元数据中。 ● 剪辑片段大小 ● 伽玛 添加剪辑连续⾄ AVCHD 的录制模式 " 剪辑连续 " 被添加至 [ 系统 ]→[ 记录设置 ]→[ 记录模式 ] 中 "AVCHD" 格式的设置值。 剪辑连续录制也可在 "AVCHD" 模式下操作。 菜单项目:添加 "边切" 设置值至 [ 标清长宽比 ] " 边切 " 被添加至 [ 视频 / 音频设置 ]→[ 视频设置 ]→[ 标清 长宽比]的设置值。 ● 信封 : 显示为一个顶部和底部加黑的宽屏影像。 压缩: 显示挤压水平方向的影像。 ● 边切 : 显⽰切除了左侧和右侧边缘的宽屏幕。 [设置值:● 压缩 ,信封 ,边切] 注 ● 当选择了 [ 系统 ]→[ 记录设置 ]→[ 记录格式 ]→[ 系统 ] 中的 "SD"时,可以选择 " 压缩 " 和 " 信封 "。 ● 当[系统]→[记录设置]→[记录格式]→[系统]选择了"C4K" j. 或 "C2K",无法设置此项目。 2.5x 显示模式添加至 4K 和 C4K 模式中的扩展对焦功能 当选择了 [ 系统 ]→[ 记录设置 ]→[ 记录格式 ]→[ 系统 ] 中的 "4K" 或 "C4K" 时,约 2.5x 显示模式被添加至扩展对焦功 能。您可以使用设置按键 (●) 在常规逐点当量 (大约 5x) 显示和 2.5x 显示之间进行切换。 注 : j. .<br>● 在打开电源后,初始扩展对焦的显示为逐点当量 (大约 5x)。 菜单项目:添加 "VSM-z" 设置值至「主变焦按键 ] "VSM-z" 被添加至 [ 摄像机功能 ]→[ 主变焦按键 ] 的设置 值。 用于将变焦,对焦及 VSM 变焦功能指定至握柄上的变焦杆。 在设置了 "VSM-z" 时,通过使用握柄上的变焦杆变动扫描范 围、可以在 VSM 范围内进行变焦。变焦地点显示在位于屏幕右上 角的变焦显示地点。 …<br>"4K" 的最大变焦范围约为 1.2x,"HD"约为 2.3x。 [ 设置值: ● 变焦 , 聚焦 , VSM-z] 菜单项目:添加 [ 自动对焦速度 ] [ 自动对焦速度 ] 被添加至 [ 摄像机功能 ]。 **用于设置 AF 操作速度。[设置值:快,●中间, 慢]** 注 : ● 取决于所用镜头,速度上的变化可能很小。 设置值 "光圈 / 快门 /AE 级别 " 被添加至 [ 摄像机功能 ]→ [ 虹膜调节器 ]。 如果选择了 " 光圈 / 快门 /AE 级别 " ,通常用以操作光圈的光 圈拨盘在按 [SHUTTER]按键时将操作快门,在按 [AE LEVEL] 按键时将操作 AE 水平。此后,光圈拨盘将恢复其光圈操作。 ,<br>[设置值: ● 光圈 ,快门 ,AE 级别 ,光圈 / 快门 /AE 级别] 菜单项目: 添加 [HDMI 时间代码 ] [HDMI 时间代码]被添加至 [ 视频 / 音频设置 ]→ [ 视频设置 ]。 用于设置是否将时间代码叠加至 HDMI 输出端子。  $[\mathfrak{B}$ 置值:  $\bullet$  关 , 开 注 ● 当 [ 视频 / 音频设置 ]→[ 视频设置 ]→[HDMI /SDI 输出 ] 设置为 "SDI"或"关"时,[HDMI 时间代码]固定在"关",且 无法选择。 j. ● 在连接至不支持 HDMI 时间代码的设备时, 设置为 "关"。 添加设置值至标记的宽高比。 在 C4K 及 C2K 模式下,设置值被添加至 [LCD / VF]→[ 标记设 置 ]→[ 标记 ]→ [ 长宽比 ]。 用于选择最终影像的全视角纵横比。 当 [ 系统 ] 设置为 "4K"、"HD"、"SD" 或 "HD+Web" 时 [设置值:16:9(+4:3), 2.35:1 Top, 2.35:1 Center, 1.85:1 Top, 1.85:1 Center, ●16:9, 1.75:1, 1.66:1, 14:9, 13:9, 4:3]<br>当[ \_<br>[系统 ] 设置为 "C4K" 或 "C2K" 时 [设置值:1:85:1, 1.9:1, 2.35:1, 2.40:1] 更改 [HDMI/SDI 输出 ] 下 [ 分辨率 ] 的设置值 视频输出被更改至原生帧率, 并且设置值被添加 用于根据要连接的显示屏选择从 [HDMI] 端子或 [SDI OUT] 端子 所输出视频的分辨率。 [设置值:576i, 576p, 480i, 480p, 480i Y, 480i Z, 480p Y, 480p Z, 720p, 1080i, 1080p, 1080/30p, 1080/25p, 1080/24p, 2K 1 24p, 2K 2 /24p, C2K/24p, 4K  $\boxed{24p, 2160/24p, 2160/25p, 2160/30p, C4K/24p}$ 11为边缘切除图标  $\Box$  为信箱图标 注 ● 当 [ 系统 ]→[ 记录设置 ]→[ 记录格式 ]→[ 帧率 ] 设置为 "24.00p" 时, 无法选取 [ 分辨率 ] 中的 576i、576p、480i 和 480p 设置值。 菜单项目:添加设置值至 [VSM] 当系统设置为 "C4K" 或 "C2K" 时,设置值被添加至 [ 系统 ]→[ 记录设置 ]→ [VSM]。  $\overline{m}$ 选选项因 [ 系统 ] $\rightarrow$  [ 记录设置 ] $\rightarrow$  [ 记录格式 ] $\rightarrow$  [ 系统 ] 设置不同而异。 ● 当 [ 系统 ] 设置为 "C4K" 时 : [设置值: ●100%(Super35), 97%, 95%, 92%(C4K), 89%, 86%, 82%(MFT)] ● 当 [ 系统 ] 设置为 "C2K" 时 : [设置值: ●100%(Super35), 97%, 95%, 92%(C4K), 89%, 86%, 82%(MFT), 76%, 72%, 67%, 63%, 59%, 54%, 52%(Super16), 50%, 46%(C2K)] ● 当 [ 系统 ] 设置为 "4K" 时: [设置值:R100%(Super35), 97%, 95%, 92%, 89%, 86%(4K), 83%, 80%(MFT)]<br>• 当[系统]设置为 "HD" / ● 当 [ 系统 ] 设置为 "HD" 、"SD" 或 "HD+Web" 时 :

## 菜单项目:添加 " 区域 " 设置值至 [ 自动对焦辅助 ]

- 区域"被添加至 [ 摄像机功能 ]-[ 自动对焦辅助 ]。
- 关 : " 关 "AF 辅助功能。
- 远/近:
- 该选项让您能够在 AF 期间,通过⼿动对焦将⾃动对焦点移动 至近和远的方向。焦点自动被调节至靠近无法进一步对焦的 位置上的对焦点。
- 区域 :
- 选择该选项在该区域中显示【 □ 】图标。 在 AF 模式下手动操作对焦,可以在左、中和右边显示对焦区 域约 2 秒钟。在 2 秒钟内按握柄上的变焦杆ㄧ次,可以让您 移动橙色框来选择对焦区域。
- 在选择区域后,焦点将被⾃动调整⾄靠近所选区域的⼀个对 焦点。
- $[$ 设置值: 关,远 / 近,区域]

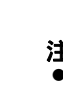

#### 添加使用光圈拨盘操作光圈 / 快门 /AE 级别的设置

## 新增的 FTP 续传功能

当 FTP 传输开始但服务器上有一个小于待传输文件的同名文件 时,服务器上的文件将被视为在 FTP 传输过程中中断的文件。 此时会出现一个恢复传输 (追加写入) 确认屏幕。

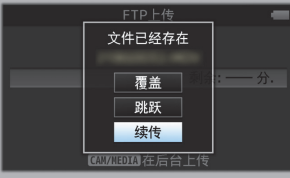

如果选择 " 续传 ",FTP 传输会从被中断位置继续进行。 在 FTP 传输正常停止时,屏幕上会显示 " 成功完成 "。

- 当使用多台摄像机拍摄时,则可以调节不同摄像机的颜色, 本款摄像机允许设置用户喜欢的颜色。
- 可单独设置基色和补色 (总共 6 个颜色) 的饱和度、色相和 亮度。
- 使用 DSC 比色图表可以在矢量示波器和波形监视器上调节颜 ⾊。
- \* [ 彩色矩阵 ] 中 " 标准 "、" 艳丽色彩 " 和 " 柔和色彩 " 。<br>.的调节值可以分别存储。
- 近择 [ 摄像机调整 ]→[ 彩色矩阵 ] / [ 调整 ]。
- $2.$  色相调节 [设置值: -5 到 +5] (大致 ±5°) ● 使用十字形按键 (▲▼)选择颜色,然后使用十字形按
- 键确认 (▶)。(光标移到 " 色相 "。) ● 按十字形按键 (▲)在矢量示波器上顺时针旋转色相。 – 按十字形按键 (▼)在矢量示波器上逆时针旋转色相。

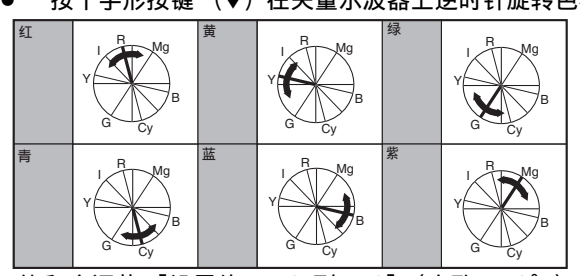

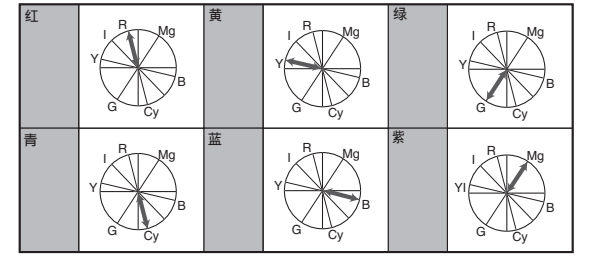

- 4. 亮度调节 [设置值:-10 到 +10] (大致 ±10° 按十字形按键 (▲) 可增加亮度;按十字形按键 (▼) 可降低亮度。
- 技十字形按键 (▶) 使光标回到 " 亮度 "。

# 菜单项目:添加「黑漆

- [ 黑漆 ] 被添加至 [ 摄像机调整 ]。
- Rch 和 Bch 的黑色偏色可单独调节。 ● 增⼤数字:
- 加强红色 / 蓝色。
- 减⼩数字:
- 减弱红色 / 蓝色。
- [设置值: R/B: -50 到 +50 (● 0)]

## 斑马纹功能为 "开" 时新增图标显示

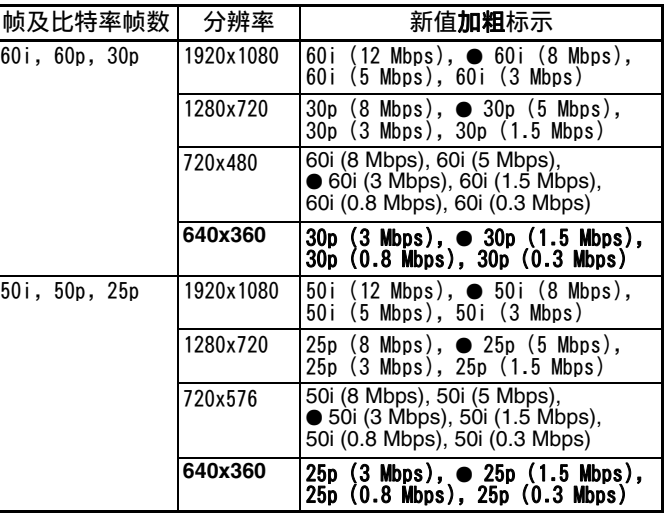

## 菜单项目:添加 「 自适应比特率 7 及 「PCR 抖动 7

[设置值:R100%(Super35), 97%, 95%, 92%, 89%, 86%(4K), 83%, 80%(MFT), 76%, 72%, 67%, 63%, 59%, 54%, 52%(Super16), 47%, 43%(HD)]

#### 其他注意事项

● 在安装重量为 0.8 千克或更重的镜头时、使用支持系统。<br>● 本书"使用说明书"中描述的"MPEG LA MPEG-2 专利" 不 适用于本产品。